「·入力方法」では当システムで月報を作成する場合および修正する場合は「(A)データ の入力及び修正作業」を、組合独自システムで作成された月報を取り込む場合は「(B) CSV ファイルの取り込み」を選択し、実行ボタンを押して下さい。

## 4-1-2. (A)データの入力及び修正作業

 当システムで月報を作成する場合、月報シートにデータを入力します。処理メニュー画 面の「入力方法」の▼をクリックして「(A)データの入力及び修正作業」に変更し、「実 行」ボタンを押してください。すると、次のように、月報シートが表示されますので、背 景が青色のセルに数字を記入してください(それ以外のセルは入力できません)。必ず数字 のみを記入してください。数式の入力はできません。また、青色のセルに対して「セルの 切り取り」操作を行うと、正しくCSVファイルが作成できないので、絶対に行わないでく ださい。

 なお、紫色のセルはシステムで自動的に計算される「機械計」のセルを意味します。こ のセルは手入力できないようにロックがかけられています。

月報シート

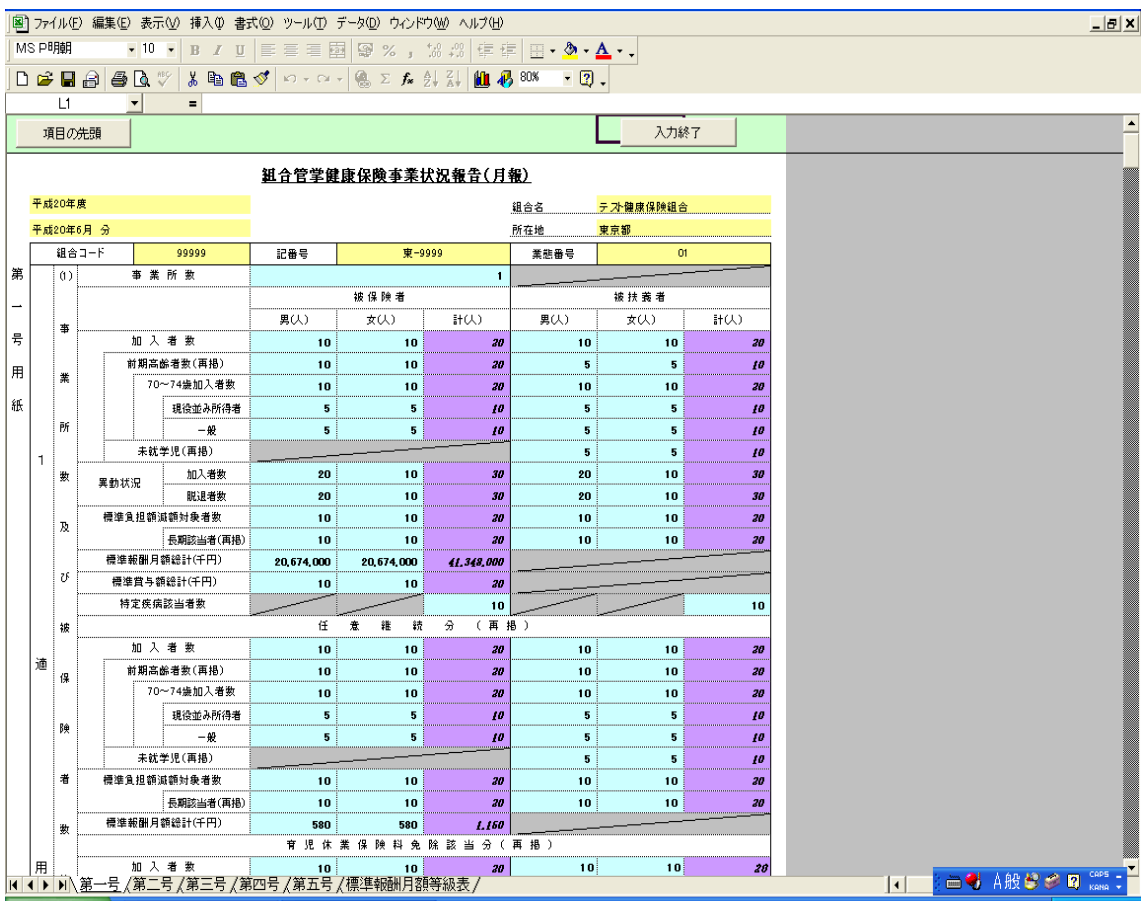

 処理メニュー画面で入力(または選択)された「組合名」「所在地」「業態番号」などは、 月報シートにも同じ文言が表示されます。また、種別設定において「一般」と「一般+特 定」のどちらを選ぶかによって、表示されるシートの数が変わります。

 青色セルへの入力が終わりましたら、「入力終了」をクリックして、ステップ2(P15) へ進んでください。

なお、入力の途中で作業を保存して、後に再開したい場合は、通常のExcelファイルの 保存と同じように、「上書き保存」を行なってください。その後、再度kkg MakeCsv1\_05 .xls ファイルを開けば、作業を途中から再開できます。

#### 4-1-2-1. 過去の月報の再入力の方法

-

 先月、またはそれ以前の月報について、数値を訂正してCSVファイルを再提出しなけれ ばならない場合があります。その場合、「バックアップExcel」フォルダに置かれている該 当月のExcelファイルを開いてください[2](#page-1-0)。すると、処理メニュー画面が表示されますので、 後は、今月分の月報入力と同じように、数値の記入 → エラーチェック → CSVファイル 作成、という手順を踏むことで、「CSV」フォルダにCSVファイルが再作成されます。

このとき再作成されるCSVファイルの名称は、以前作成した該当月のCSVファイルの名 称と同じです。上書きするか否かを聞く以下のダイアログが表示されますので、上書きし てよろしければ「OK」を押してください。

#### CSV ファイルを上書きするか否かたずねるダイアログ

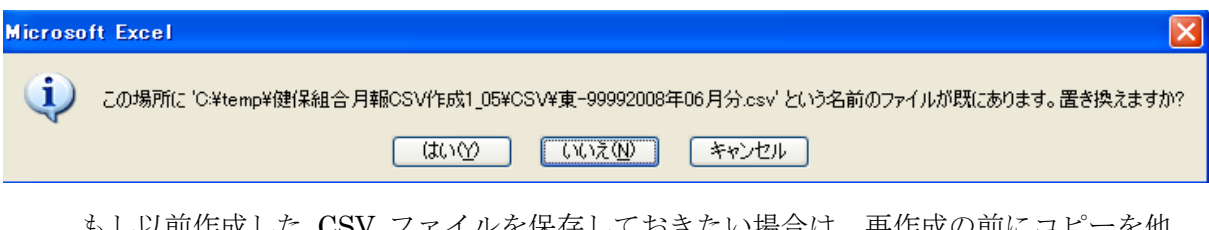

もし以前作成した CSV ファイルを保存しておきたい場合は、再作成の前にコピーを他 のフォルダに作成するか、CSV ファイルの名称を変えておいてください。

 なお、電子申請でCSVファイルを再提出する場合は、CSVファイルの名称を「記番 号○○○○年△△月(差換分□).csv」と変更してから提出願います(P19参照)。

<span id="page-1-0"></span><sup>2</sup> もし、「バックアップExcel」フォルダに該当月のExcelファイルがない場合は、「CSV」フォルダにあ る既に提出した当該月のCSVファイルを、「CSVファイルの取り込み」機能を使用して取り込んで作 成してください。

## 4-1-3. (B)CSV ファイルの取込み

 組合独自システムで作成した月報 CSV ファイルを取り込む場合、処理メニュー画面の 「入力方法」の▼をクリックして「(B)CSV ファイルの取込み」に変更し、「実行」ボタン を押してください。

#### 4-1-3-1. 取り込みファイルが正常の場合

 処理メニュー画面の「入力方法」の▼をクリックして「CSV ファイルの取り込み」に変 更します。

「実行」ボタンを押し、取り込む CSV ファイルを選択してください。

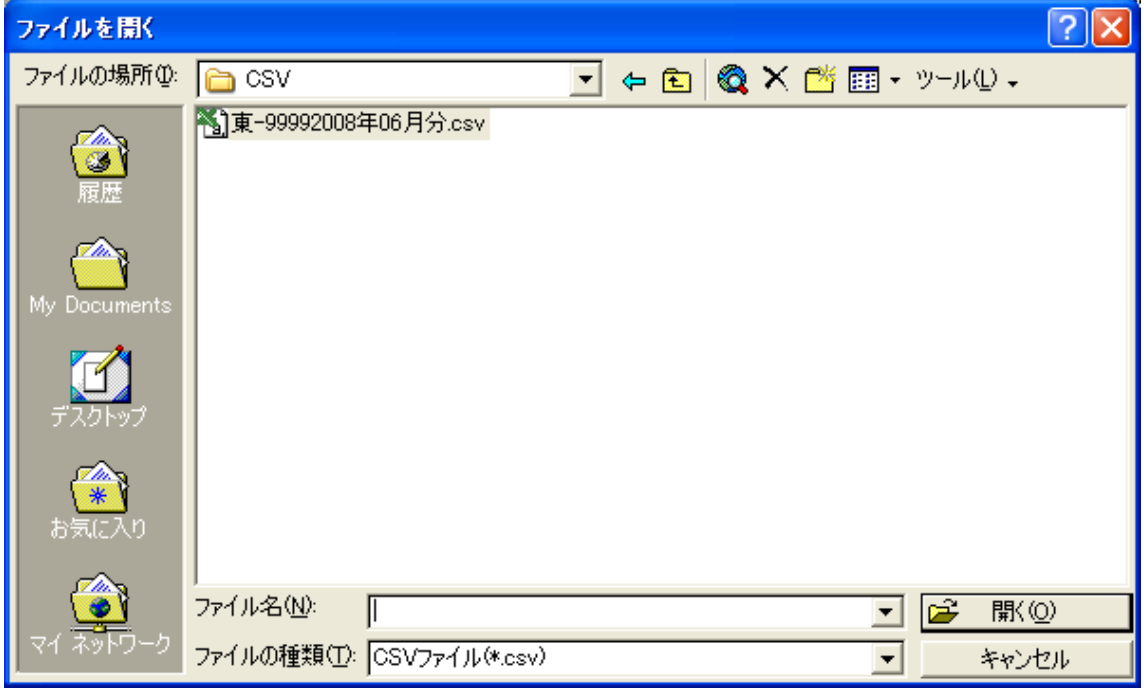

「開く」ボタンを押すとデータが取り込まれ、次のようなメッセージが表示されます。

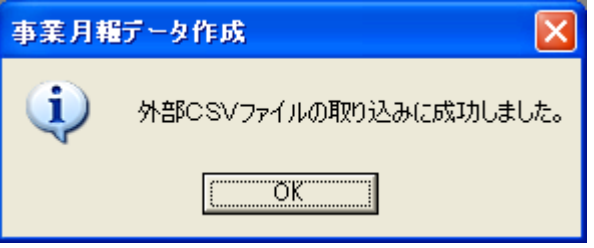

「OK」ボタンを押すと月報シート画面になりますので、正しく入力されているかを確認 の上、「入力終了」ボタンを押してください。

<注> 数値の展開が終了した時点では、まだステップ 3 の「CSV ファイル作成」ボタ ンは無効状態です。ステップ2のエラーチェックの結果、エラーが 0 件になれ ば、「CSV ファイル作成」ボタンが有効となります。

また、取り込み実行の際に、フォーマットチェックを行っています。具体的なチェック の内容については、次の「4-1-3-2.取り込みファイルがエラーの場合」を参照してください。

## 4-1-3-2. 取り込みファイルがエラーの場合

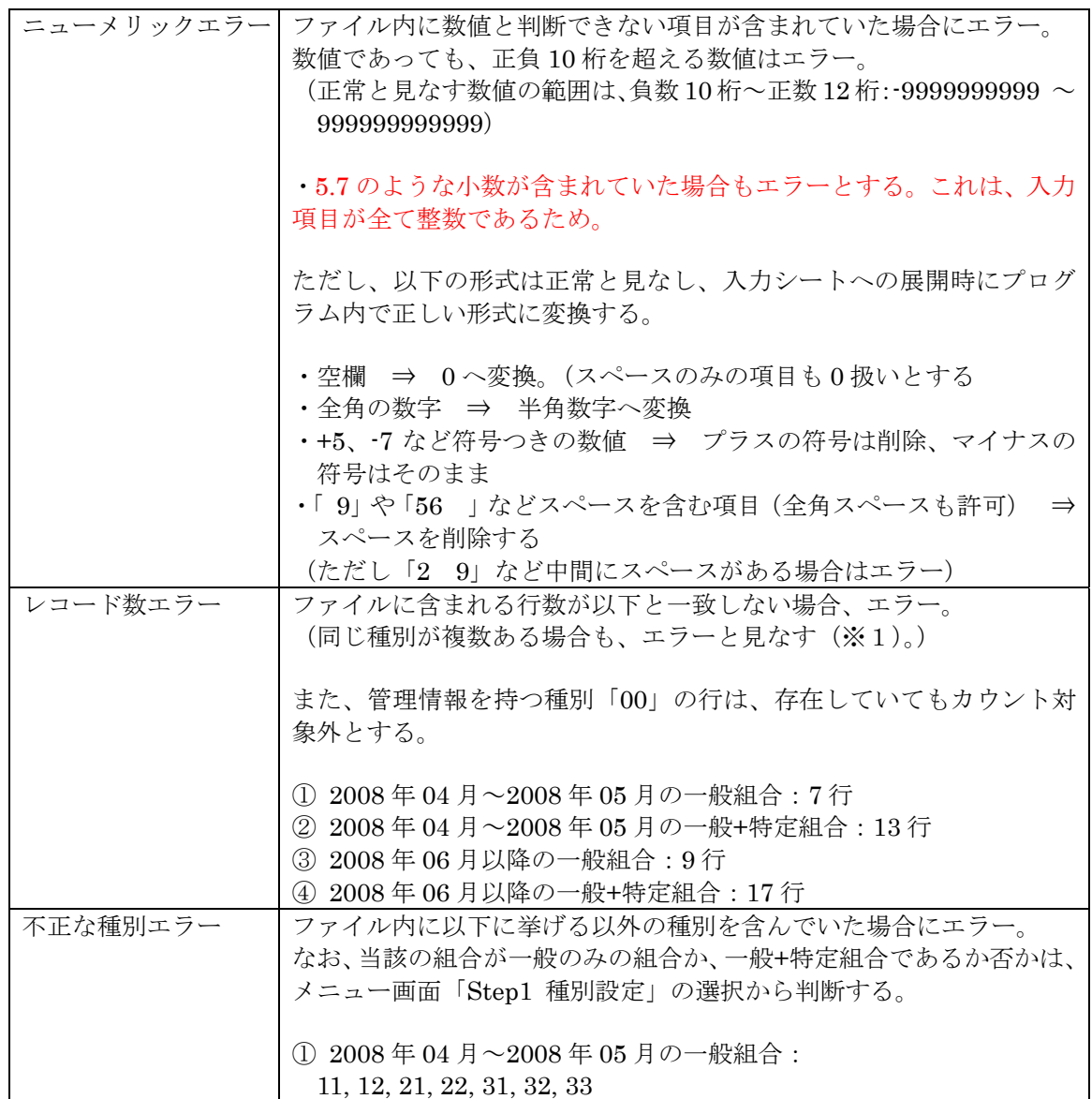

#### 外部ファイル取込機能 エラー一覧

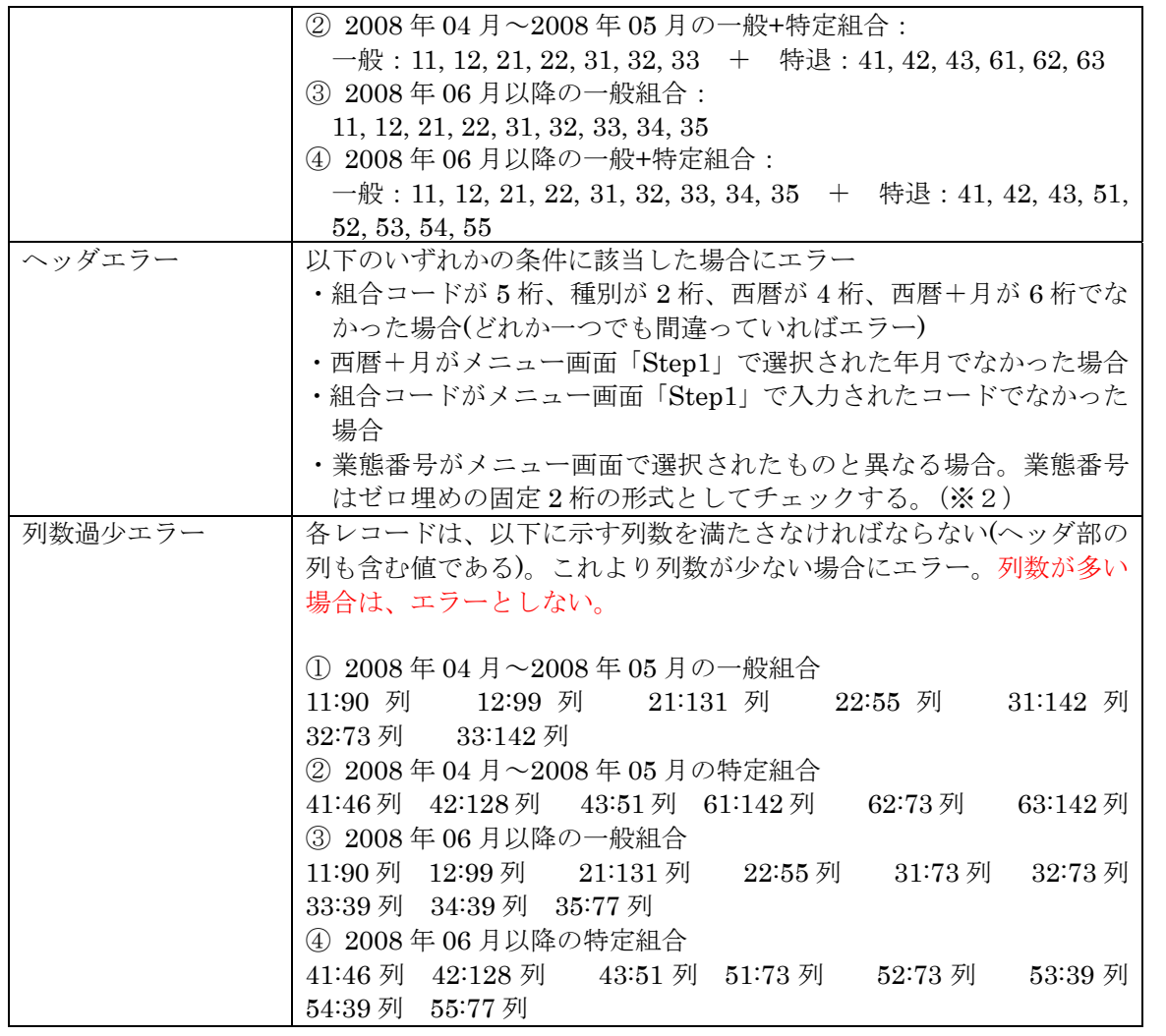

- ※1 同じ種別が複数存在するケースとして考えられるのは、複数月のデータを一つのフ ァイルに保存している場合である。 例えば、2008 年 4 月の種別 11 のレコードと、2008 年 5 月の種別 11 のレコードを 同じファイルに保存しているケースである。
- ※2 2008 年 4、5 月の間で種別 31,32,33, 61,62,63 のレコードについては業態コードが 存在しないため、業態コードのチェックはしない。また、業態コードが1桁の場合 は、システム内でゼロ埋めを行う。

## エラーメッセージ詳細

○ニューメリックエラーのケース

エラーメッセージ

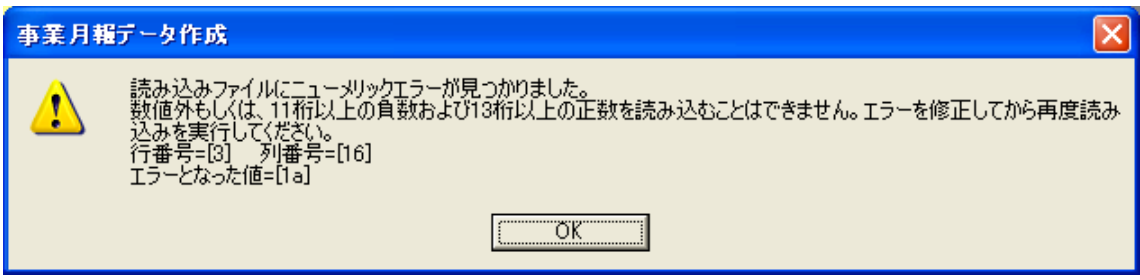

サンプルエラーファイル

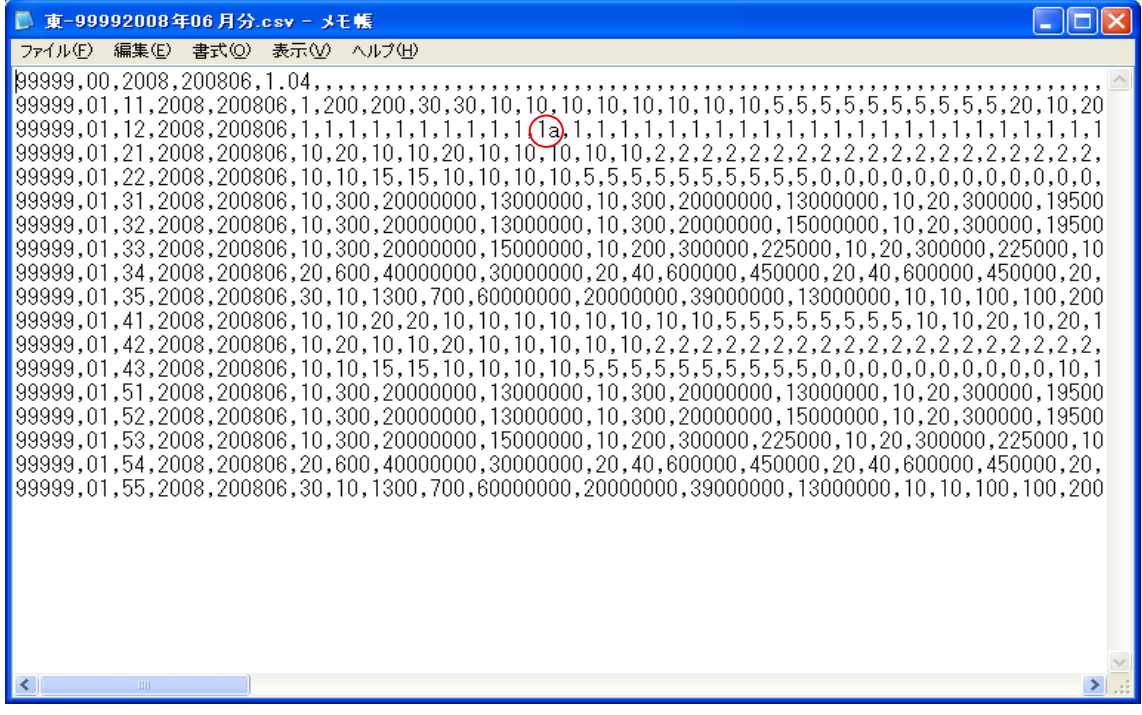

# ○不正な種別エラーのケース

エラーメッセージ

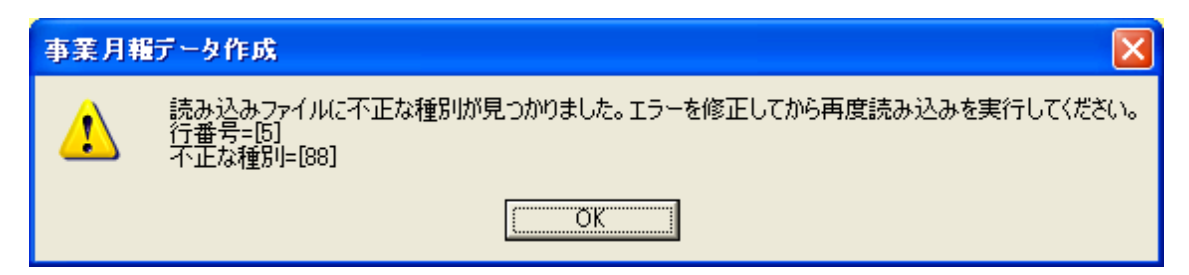

サンプルエラーファイル

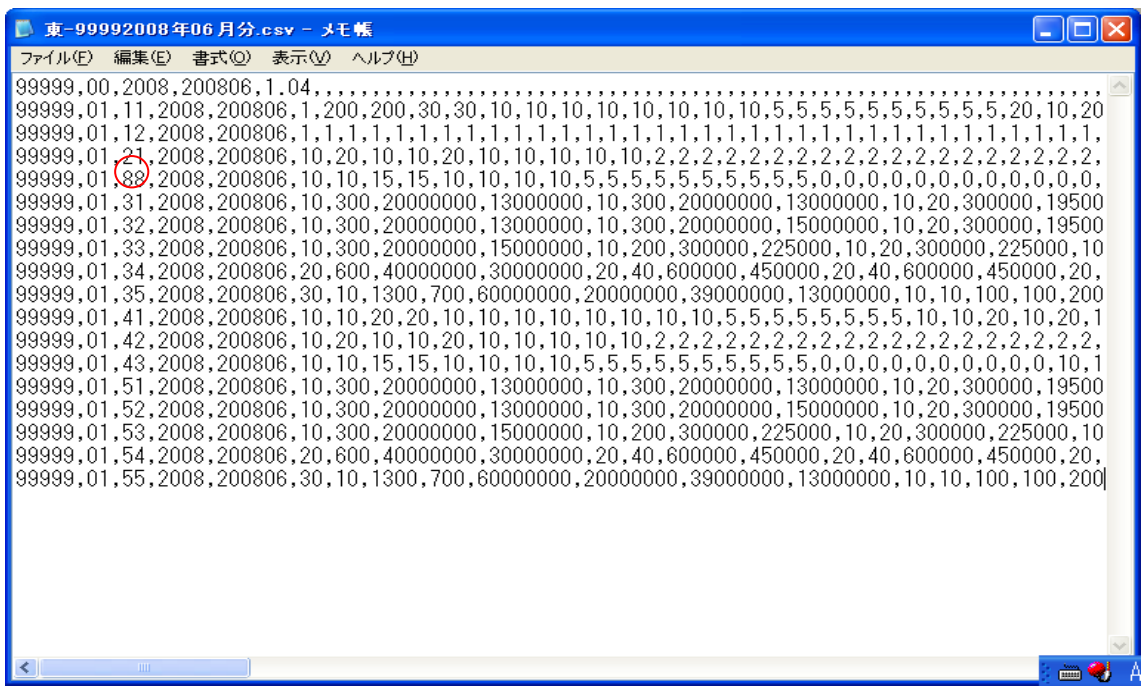

# 4-2. ステップ 2:エラーチェックとエラー表示

 処理メニュー画面のステップ2「エラーチェック」ボタンを押すことによって、ステッ プ 1 で記入した値または取り込んだ値を使って、エラーチェックを行ないます。

「エラーチェック」ボタンを押して、エラーチェックが終わり、もしエラーや警告(ワ ーニング)が 1つでもあれば、「エラー表示」ボタンが有効になります(エラー・警告(ワ ーニング)ともに 0 件なら、無効のままです)。

「CSV」フォルダに前月の CSV ファイルが存在しない場合、以下のようなメッセージ が表示されます。「OK」を押すと、記入された数値を使って月内チェックは行ないますが、 前月との相関チェックは行ないません。

## 前月の CSV ファイルが存在しない場合のメッセージ

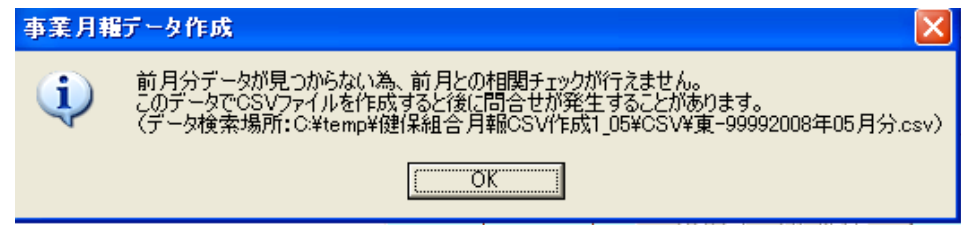

エラー表示」ボタンを押すと、以下のようなエラー表示シートが表示されます。

#### エラー表示シート

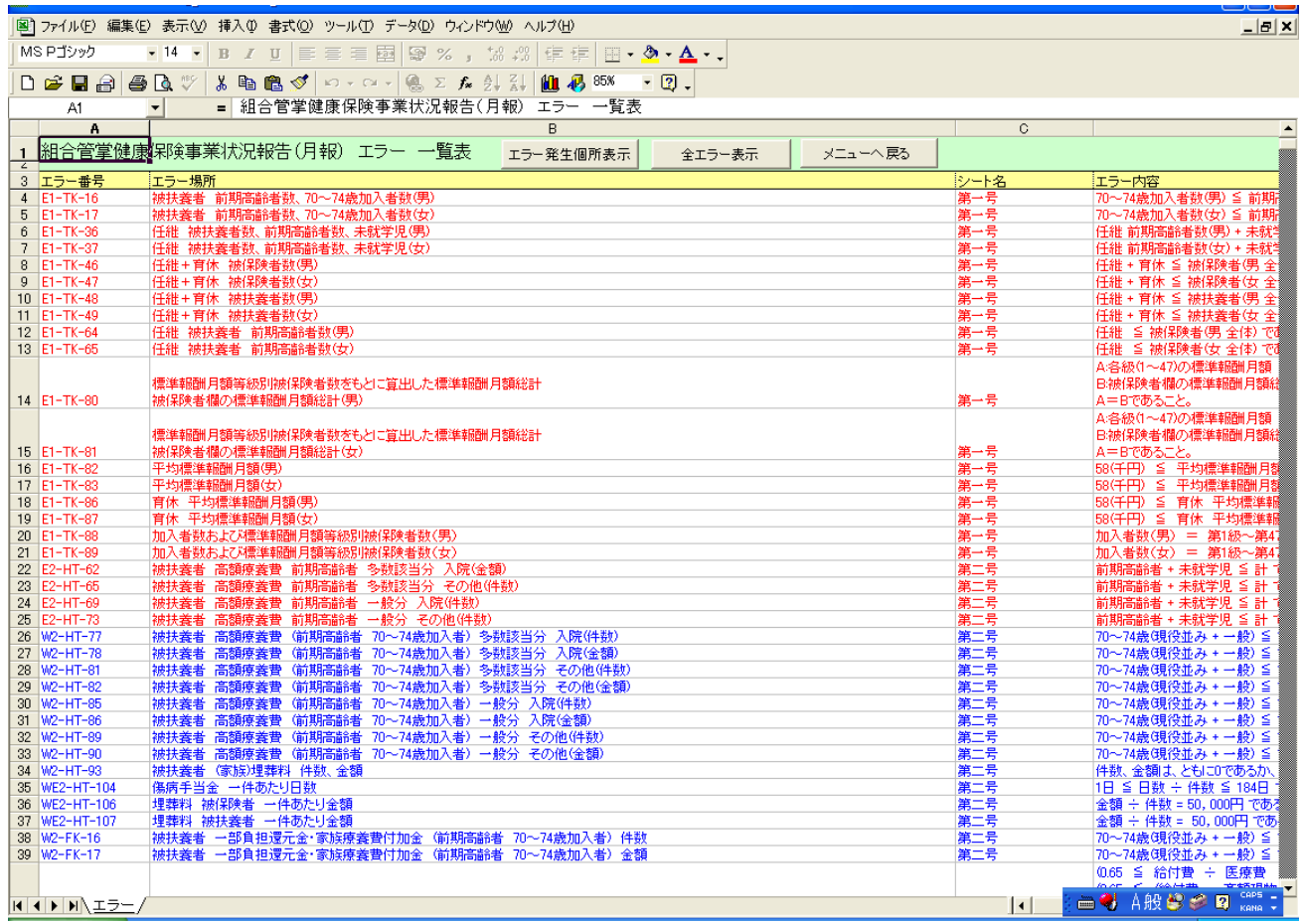

エラーには、以下の二種類があります。

-

# エラー:赤色で表示される。0件にしないと月報 CSV ファイルを作成できない。 警告(ワーニング):青色で表示される。警告が残った状態でも月報CSVファイル は作成できる。[3](#page-7-0)

「エラー番号」または「エラー場所」にカーソルを合わせて「エラー発生箇所表示」ボ タンを押すと、次ページのように、エラーの原因となったセルの位置が表示され、エラー に関係するセルの色が、赤または青に変わります。

<span id="page-7-0"></span><sup>3</sup> 過誤調整等があった場合に包含関係が逆転することがありますので、ワーニングが表示された場合で も転記していただいた数字に誤りがなければ、ステップ3の「CSVファイル作成」に進んでください。

### エラー発生箇所表示

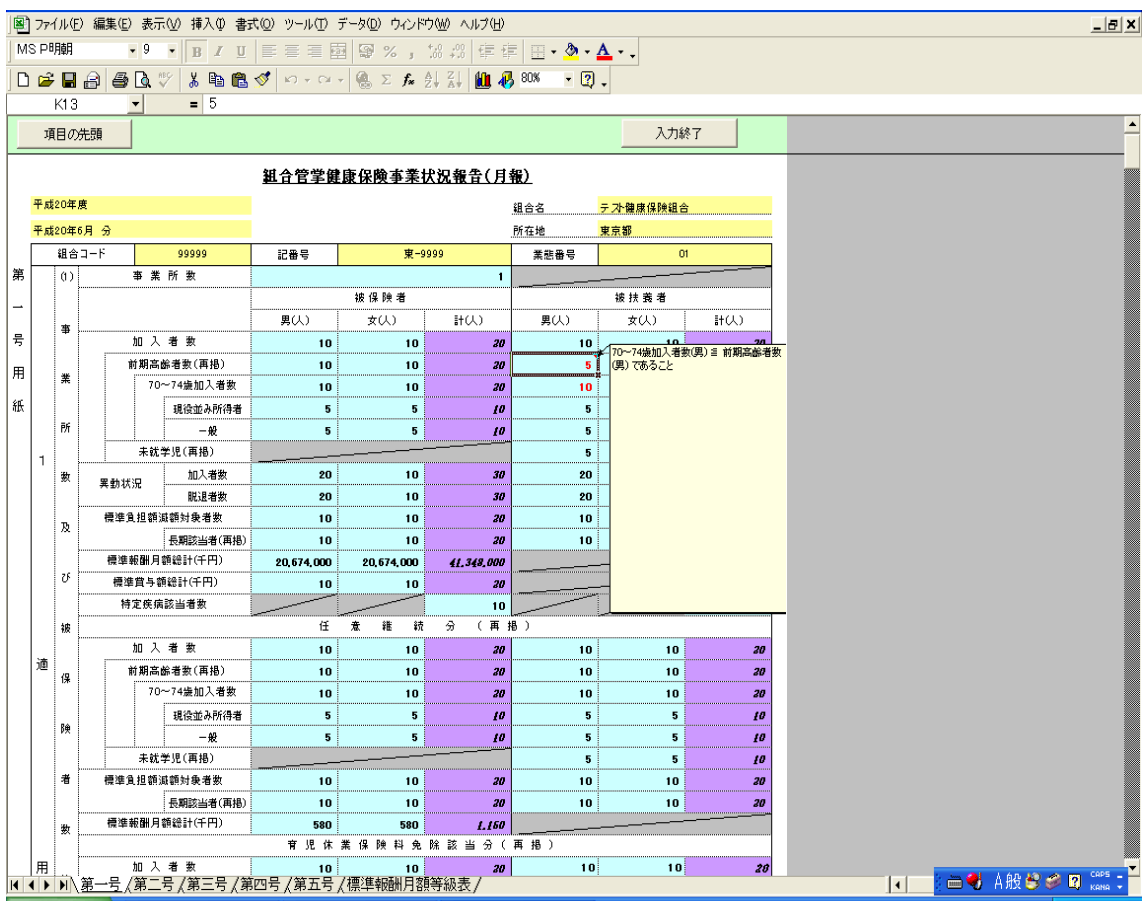

エラー箇所の修正が終わったら、再度「入力終了」ボタンを押し、処理メニュー画面へ 戻り、「エラーチェック」ボタンを押してエラーチェックを行なってください。エラーが 0 件になるまで、以下の処理を繰り返すことになります。

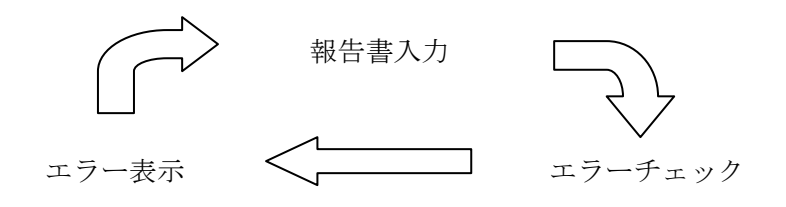

## 4-2-1. 標準報酬月額の等級表を使ったチェックについて

 月報シートの末尾に、「標準報酬月額等級 等級表」という名前の、読み取り専用シート があります。このシートの各等級の報酬の数値を使って、標準報酬月額に関するチェック を行なっています。

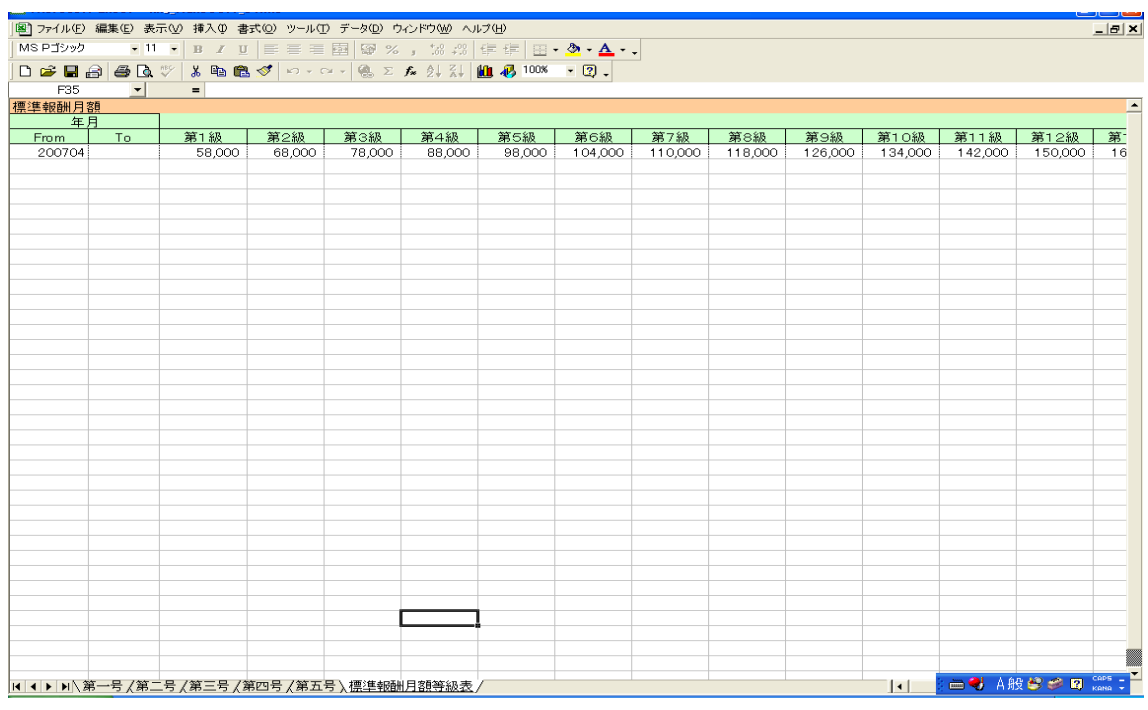

## 4-2-2. 前月の数値との相関チェックについて

 一般・特退ともに、第 1 号用紙の被保険者・被扶養者の異動状況の「加入者数」および 「脱退者数」の数値に対して、前月の被保険者数を使ったチェックを行なっています(前 月のCSVファイルが「CSV」フォルダに存在しなければ、このチェックは行なわれません)。

## 4-2-3. 新しく特例退職を始めた場合の前月チェックについて

 今まで一般のみのデータを作成していたが、新しく特例退職分のデータも作成すること になった場合、前月チェックにおいて、前月分CSVファイルの中には一般分のデータは存 在しても、特退分のデータが存在しない、という状況が生じます。

 この場合、前月の特退分のデータの値は、全て 0 としてチェックを行なっています。例 えば、被保険者数の異動状況チェックの場合、今月の加入者数が 50 人だとすれば、

#### 今月の被保険者数(50) = 今月加入者数(50) - 今月脱退者数(0) + 前月被保険者数(0)

という式になります。

## 4-3. ステップ 3:CSV ファイル作成

 エラーチェックの結果、エラーが 0 件になると、ステップ3の「CSV ファイル作成」ボ タンが有効になります(警告(ワーニング)が 0 件になる必要はありません)。このボタ ンを押すことで、月報に記入された数字をもとに提出用の月報 CSV ファイルが「CSV」 フォルダに作成されますので、そのCSVファイルを e-Gov 電子申請にて提出して下さい。 作成される CSV ファイルの名称は

「記番号 + ○○○○年 + △△月 + .csv」

 という形式になります。たとえば、2008 年 6 月分の千葉県の記番号「123」という組合 の CSV ファイル名は、

千-01232008 年 06 月分.csv

となります。

ただし、再提出(訂正月報を提出)する場合には、当該ファイル名を

「記番号++ ○○○○年 + △△月+(差換分□) + .csv」 (注)□には再提出回数を記入 に直して提出してください。

たとえば、2008 年 6 月分の千葉県の記番号「123」という組合の 5 回目の訂正月報 CSV ファイル名は、

千·01232008年06月分 (差換分 5) .csv

となります。

また、CSV ファイルが作成されると同時に、「バックアップ Excel」フォルダにバック アップ用の Excel ファイル(例:2008 年 6 月分であれば、「20080601kkg\_Make

Csv1\_05.xls」というファイル名)が作成されます。このExcelファイルの内容は、作成 されたCSVファイルと全く同じ数値です。

 また、以前に同年同月の CSV ファイルを作成していた場合、次のような、上書きする かどうかをたずねるダイアログが表示されます。

### CSV ファイルを上書きするか否かたずねるダイアログ

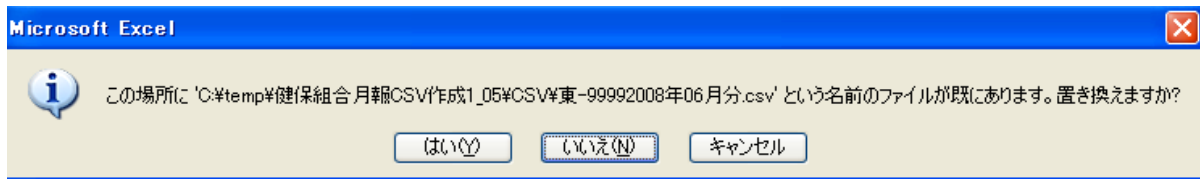